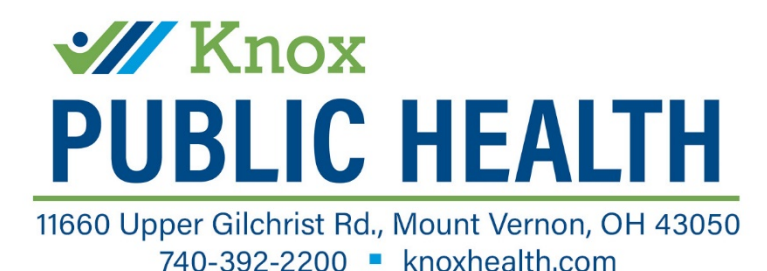

### **Abbott BinaxNOW Rapid COVID-19 Antigen At-Home Test Kit**

**For individuals with 1 or more symptoms of COVID-19 & within 7 days of symptom onset**

### **Requirements Before Testing**

#### **Before Completing an At-Home Test, You Must Have:**

- 1. Internet access
- 2. A technology device with the ability to download an application (i.e. smartphone, tablet) and connected to the internet
- 3. Readily available access to your email account to receive a verification code
- 4. Another separate device connected to the internet with a webcam that can video chat with a test proctor on **www.eMed.com** [to receive instruction on how to complete the test kit](http://www.emed.comtoreceiveinstructiononhowtocompletethetestkit/)
- 5. The webcam must be able to be adjusted or moved at various times during the testing per theproctor's prompts.
- 6. 20 minutes to chat with a test proctor for video instructions on how to complete the test and confirmation of your identity
- 7. 15 minutes to wait after completing the test for the result to develop and verify
- 8. Ensure that you have plenty of space in front of you to use the test kit. The test card must lay flat on a hard surface.

# **Steps to Set Up Your NAVICA Account**

- 1. DO NOT open the test kit until prompted to do so by the test proctor
- 2. Knox Public Health must have your name, contact information and test kit number before taking the kithome
- 3. Download on a device the NAVICA app from the [Apple App Store](https://apps.apple.com/us/app/navica/id1527297235) or the [Google Play App](https://play.google.com/store/apps/details?id=com.abbott.ardx.navica.consumer.prod) Store
- 4. Open the NAVICA app on your smartphone/tablet
	- a. Select "Create Account" & agree to "Terms & Conditions"
	- b. Enter your email address and select "Send Code"
	- c. View an email from NAVICA with your verification code
	- d. Enter your verification code into the NAVICA app
	- e. Continue creating account
	- f. When prompted, you can enter your personal information manually or scan your driver's license if it contains the correct information to create your profile
	- g. After account creation, you will see a "Welcome to NAVICA" blue screen, click "Continue"
- 5. On the bottom of the screen, select "Home Test"
	- a. Select the white button "Perform a Test" to begin testing process

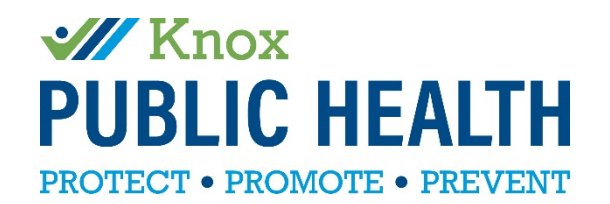

# **Steps to Complete Your Test Kit**

- **1.** DO NOT open the test kit until prompted to do so by the provider on **[www.eMed.com](http://www.emed.com/)**
- **2.** On a separate device (with internet access and the ability to video chat), **visit [www.eMed.com](http://www.emed.com/)**
- 3. Select "Start Test"
- 4. On the next screen, select "LOGIN WITH NAVICA" and complete log in information
- 5. Answer questions on the webpage and submit to begin testing process
- 6. Make sure your microphone and video are on, and you are able to hear the test proctor when they areavailable
- 7. Follow all prompts with the test proctor keeping you and the test kit visible within your webcam at all times. REMINDER: Once test solution drops are placed on the test card, keep the test flat until the timer ends and you are prompted to pick the test card up.
- 8. After the 15 minute wait period for the test to develop, verify the results when prompted by the test proctor within the webcam screen.
	- a. You WILL NOT receive a results email or app "pass" if you do not verify the results with the eMed test proctor
- 9. Once completed, follow up with your healthcare provider if necessary, prompted by the test proctor, and/or communicated information from NAVICA.
	- a. If your test is positive, contact your healthcare provider and please follow all quarantine guidelinesas set by your local health department.
- 10. On your smart device that contains the NAVICA app, your results will be viewable after verification from thetest proctor and the session ends, as well as an email confirming your results.
	- a. To quickly provide a NEGATIVE test pass, open the NAVICA app on your phone and tap the PASS icon near the bottom of the app screen to view your pass with date/time stamp
	- b. If you do not have a smartphone/tablet and the NAVICA app, you can contact eMed for alternative results delivery at (844) 943-0753.
	- c. NAVICA TEST RESULT PASSES ARE VALID FOR UP TO 7 DAYS

*Any use of the test without using the [www.eMed.com site and](http://www.emed.comsiteand/) following the test proctor's instructions will result in an invalid test.*